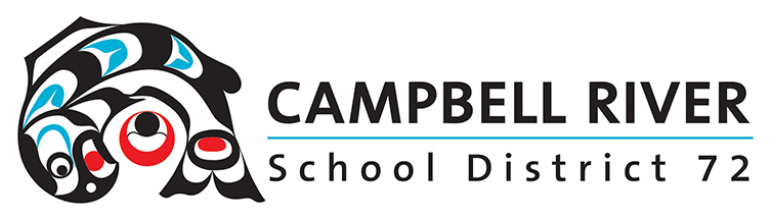

# Guests (Parents) Accessing Team Chat Invite

**Step One**<br>Go to email the chat invite was sent to.

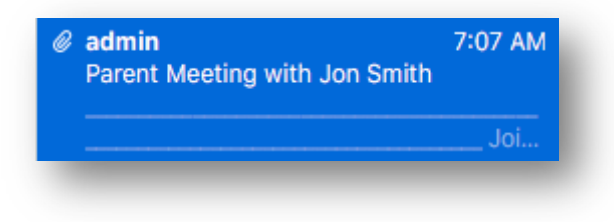

Step Two<br>Open email to access the link. Click on the link.

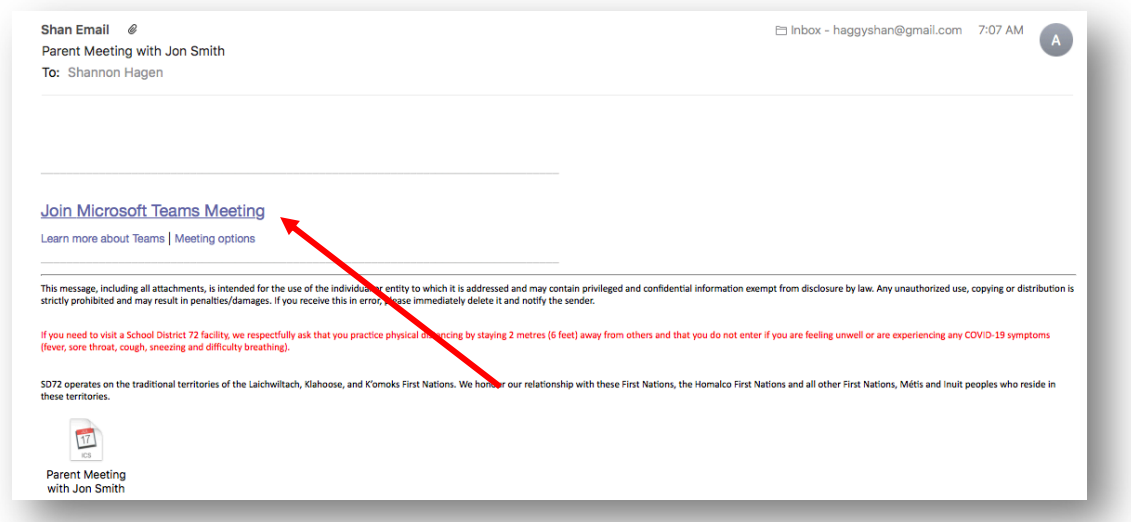

OR you can right click and copy the link to insert it into a browser.

**Step Three**<br>It will open in your internet browser with THREE options

NOTE: The link WILL NOT open in Safari. IF you are using a Mac or Apple product, you must either have the Teams app installed OR access it using Chrome.

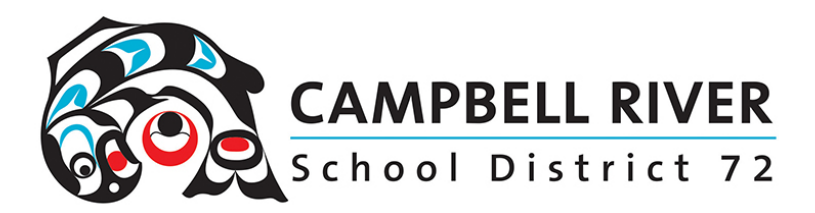

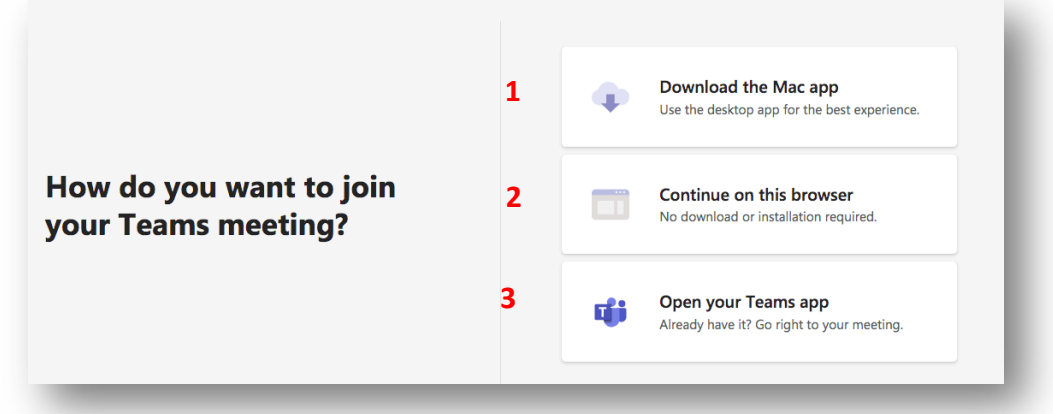

Click on the option you would like to participate in the Team chat. IF you already have the Teams app installed on your device, it will either open in it automatically OR provide you with the following message:

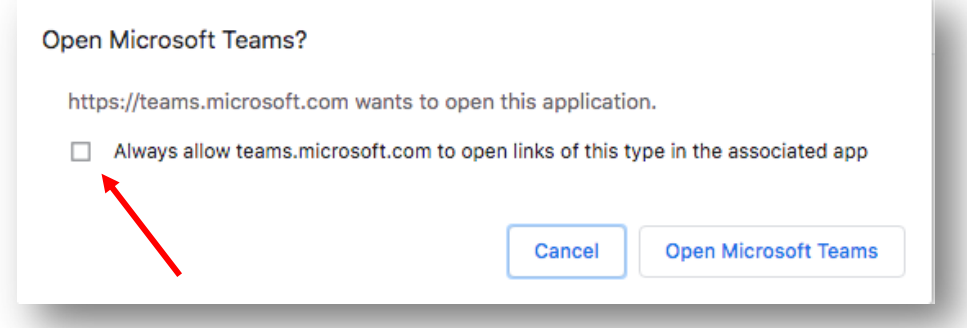

Checking the box "Always allow . . ." will allow the meeting to automatically open team without this message appearing.

### **Step Four**

Enter your name -> Click "Join Now". Note: It is online etiquette to mute your microphone before joining the chat.

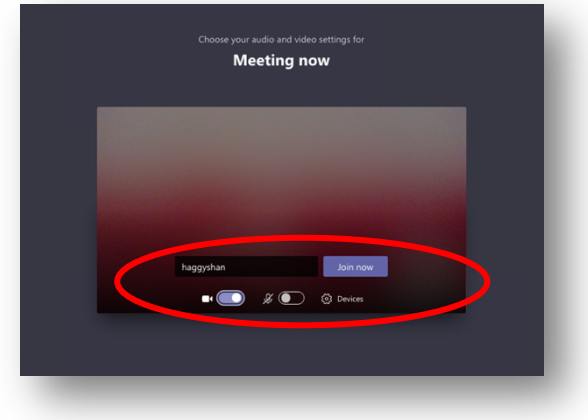

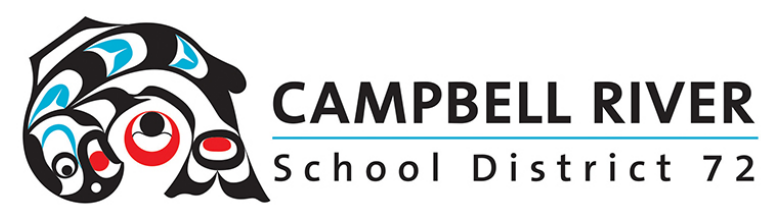

You MAY receive a message like the one in the image below . . . the organizer (teacher) will just have to admit you.

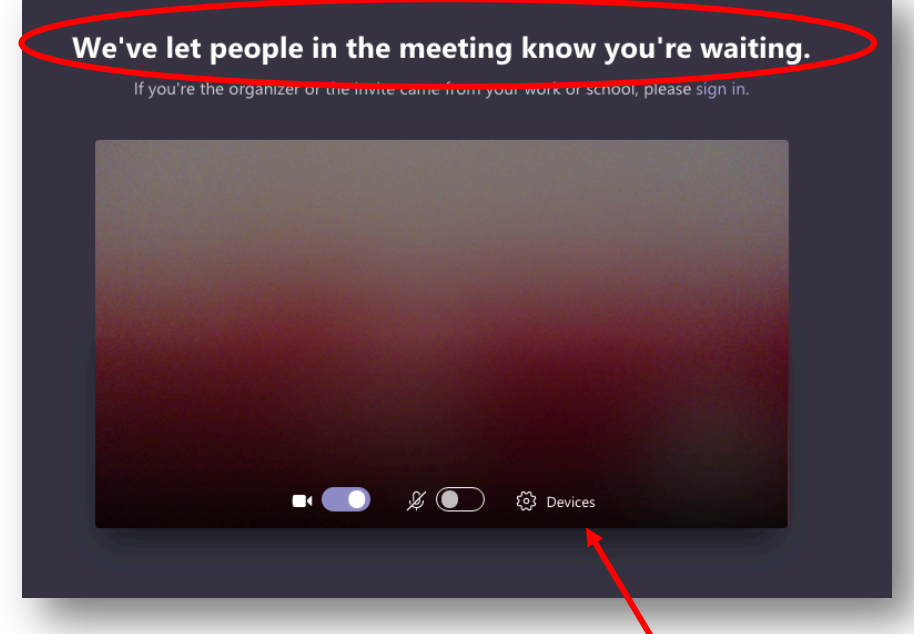

If it is just a two way conversation, this would be the time to unmute your microphone.

## Some Trouble Shooting Tips

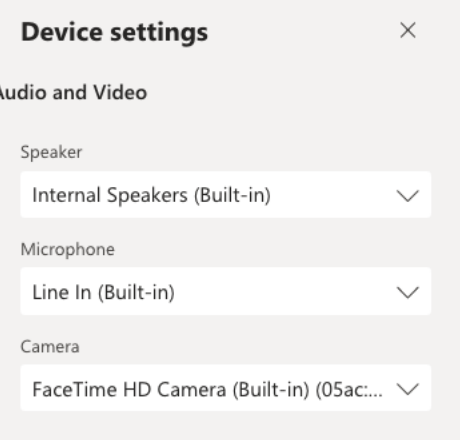

If your microphone, sound OR camera does not seem to work, click on the "Devices" icon right next to the microphone icon.

This will allow you to select the hardware which will be utilized:

- headphones/speakers
- external mic/onboard mic
- external camera/onboard camera